2.2 営業許可業務

## **2.2.1 営業許可の申請**

食品等事業者が営業許可の申請を行うための機能です。登録完了後、整理番号を付与し、申請を行った 旨を、管轄する保健所にメールで通知します。

尚、新規に営業許可の継続申請を行う場合は、「2.2.1.2 営業許可の継続申請」を参照します。

## **2.2.1.1 営業許可の新規申請**

#### **(1) 営業許可の新規申請画面を起動します**

トップメニューの「営業許可の申請」ボタンを押下します。

#### **<トップメニュー>**■ AWS + 日 富業申請株式会社/申請太郎 ●ログアウト | 日マニュアル ひと、くらし、みらいのために 厚生労働省 文字サイズの変更 標準 大 特大  $\Delta$ 食品衛生申請等シ | メニュー ■ 営業許可·届出 営業許可の申請  $\sum$ 「食品衛生申請等システム」に開始に伴い、ネットで申請・届出ができるようになります 営業の届出  $\sum$ 2020年6月から「食品衛生申請等システム」の運用が始まります。 これにより、今まで営業所を所管する保健所の窓口で手続きをする必要があった営業許可等の申請・届出は、順次、インターネットを通じて 伸位承継届の届出  $\mathbf{y}$ ー・・・・・・・・・・・・・・・・・・・・・・・・・・・・・。<br>申請・届出ができるようになります。 営業許可等の手続きの効率化が図れますので、皆さま、ぜひご活用ください(※)。 ※ これまでの窓口への申請・届出も引き続き行うことは可能です。 ☆食品リコール ※営業許可申請等(変更届、承継届、廃業届含む)については、2021年6月から開始されます。 リコール情報の届出  $\sum$ お知らせ -(リコール情報の検索  $\mathbf{S}$  $\vert <$  $\,<$ 1~2件目/2件中  $\geq$  $\geq$ 掲載開始日 タイトル 2020-02-01 食品衛生申請等システムのリリースについて 表示  $\mathcal{D}$ 2019-01-01 食品衛生管理に関する技術検討会 開催要領 プロフィール変更 表示 (パスワード変更  $\sum$

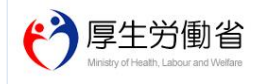

厚生労働省 (法人番号 6000012070001) (□ 食品衛生申請等システム (□ ・・<br>- このサイトについて - ・利用規約 ・免責事項・著作権 ・プライバシーポリシー<br>・ウェブアクヤシドリティ ・御意見・問い合わせ Copyright © Ministry of Health, Labour and Welfare, All Rights reserved.

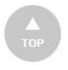

### 許可営業施設一覧画面が表示されますので、「新規申請」ボタンを押下します。

**<許可営業施設一覧>**

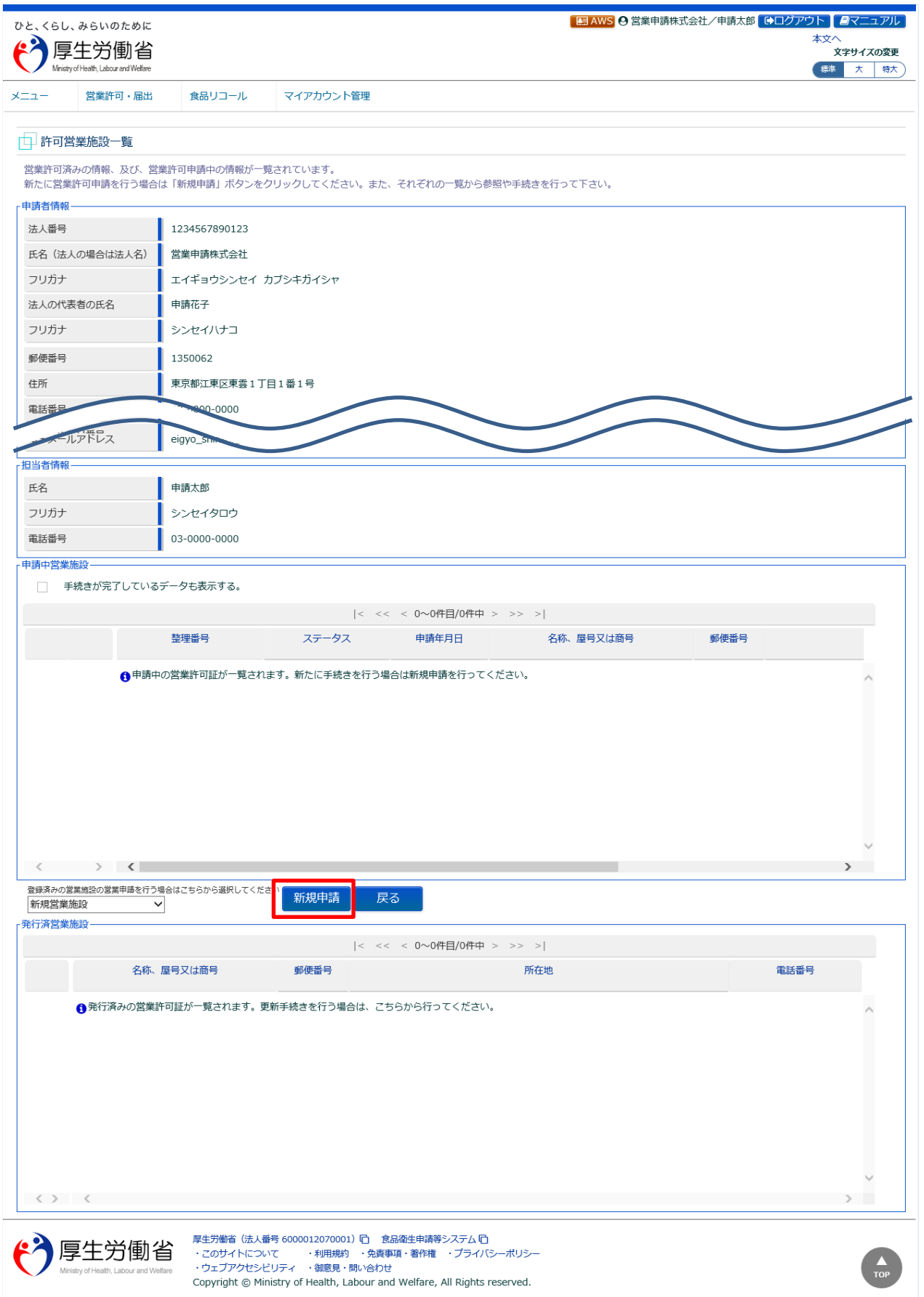

### **(2) 営業許可申請の各項目を入力します**

許可営業施設登録画面が表示されますので、各項目を入力します。 必須入力項目は入力フィールドがオレンジ色になっていますので、必ず入力して下さい。

#### **<許可営業施設登録>** ■ AWS + 営業申請株式会社/申請太郎 ●ログアウト | ヨマニュアル ひと、くらし、みらいのために 本文 厚牛労働省 ・、<br>文字サイズの変更 Ministry of Health, Labour and Welfar 標準 大 特大 堂業許可, 届出 マイアカウント管理  $x = -1$ 合息リコール □ 許可営業施設登録 営業許可を取得(新規、継続、変更、廃業)する営業施設の申請を行います。 営業施設の情報を設定、営業許可対象の営業の種類を設定して「確認」ボタンをクリックしてください。 整理番号 未申請 ステータス 申請年月日 2021-03-02 譲渡 申請者情報 1234567890123 法人番号 営業申請株式会社 氏名(法人の場合は法人名) フリガナ エイギョウシンセイ カブシキガイシャ 法人の代表者の氏名 申請花子 フリガナ シンセイハナコ 郵便器 申請者住所 ● 公開 **Else** 堂業施設名称, 屋号又は商号 ◎ 公開 ○ 非公開 営業施設所在地 ⊙公開 ○ 非公開 営業施設連絡先 ⊙公開 ○ 非公開 ファイル登録 削除 一時保存 確認 戻る 履歴一覧 |< << < 0~0件目/0件中 > >> >| 申請区分 履歴番号 更新日 更新者 ステータス  $\langle \rangle$   $\langle$   $|$  $\overline{\phantom{a}}$ 厚生労働省 (法人番号 6000012070001) 门 食品衛生申請等システム 门 厚生労働省 <sub>テーエン™</sub>』 <sub>1007</sub> - 30000112770001 → 10101 - 1111 - 1111 - 1220<br>・このサイトについて → 利用規約 → 免責事項・著作権 → ブライバシーボリシー<br>・ウェブアクセシビリティ → 御意見・問い合わせ Copyright © Ministry of Health, Labour and Welfare, All Rights reserved.

全て入力が完了したら、「確認」ボタンを押下して下さい。確認画面に遷移します。

「戻る」ボタンを押下すると、許可営業施設一覧画面に戻ります。 「一時保存」ボタンを押下すると、入力内容を保存しておくことができます。 「削除」ボタンを押下すると、ファイル登録で行ったファイルや一時保存中の届出登録を削除することができます。 ※「削除」ボタンは、ファイル登録や一時保存を行うと表示されます。

## **【ファイル登録】**

『施設の構造及び設備を示す図面』等のファイルを登録する場合は、「ファイル登録」ボタンを押下すると、ファイル登録 画面に遷移し、営業許可の申請に必要なファイルをまとめて登録することができます。

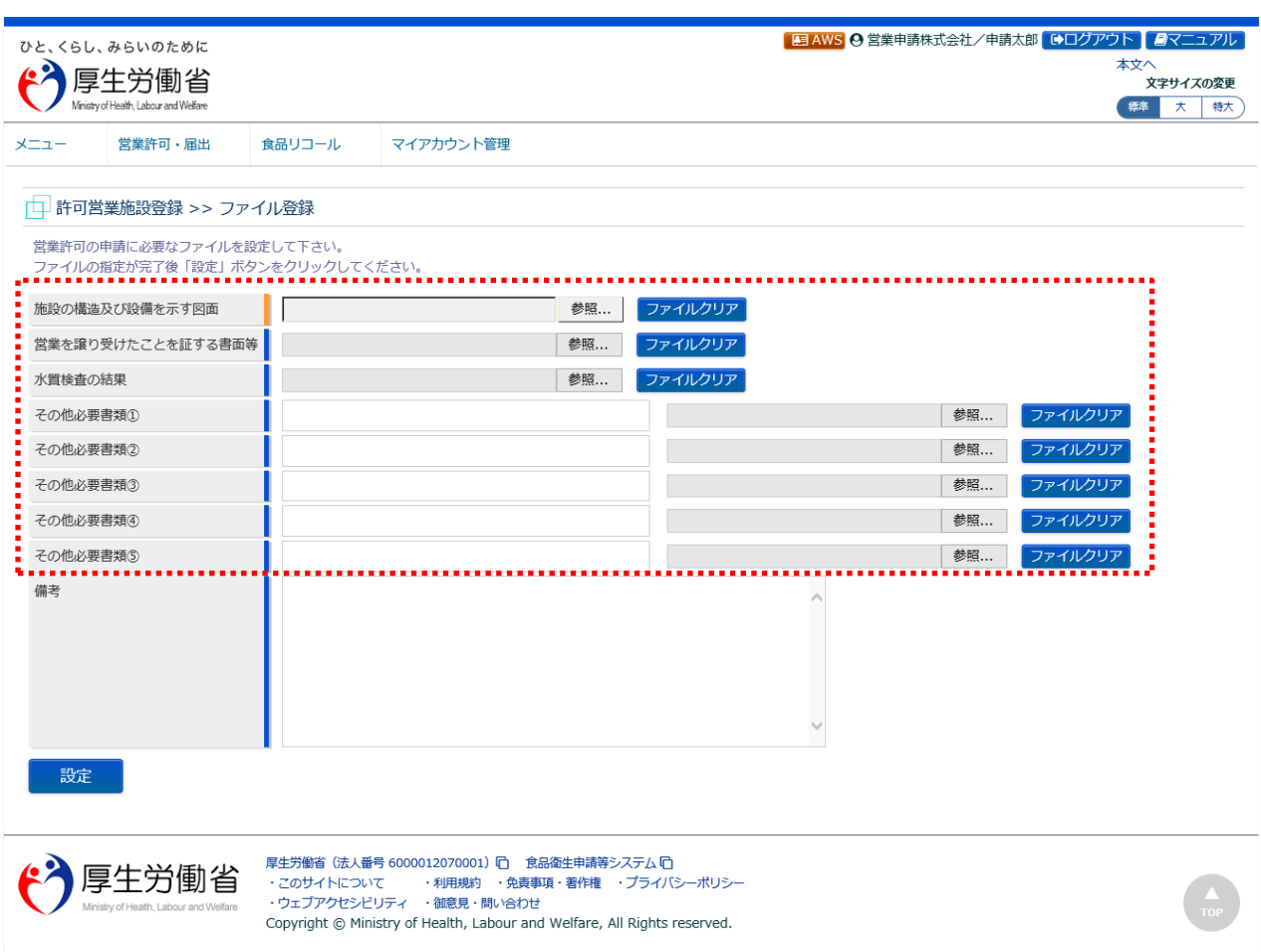

#### **<許可営業施設登録 >> ファイル登録>**

■対象ファイル

対象ファイルは下記形式のファイルとなります。

- 画像系ファイル(png,jpg,gif,jpeg,bmp)
- Office 系ファイル(xls,xlsx,doc,docx,ppt,pptx)
- PDF 系ファイル(pdf)

・各ファイルのアップロードのサイズは最大 1MB となります。

### **【事業譲渡】**

『譲渡』にチェックすることにより、事業譲渡の申請が行えます。 『譲渡』にチェックをすると、ファイル登録での「営業を譲り受けたことを証する書面等」が必須になります。

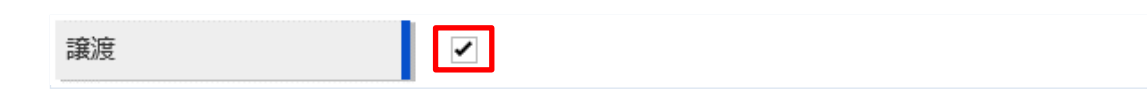

### **【営業の種類の入力】**

『営業の種類/許可情報』では、「+」ボタンを押下すると、営業の種類を追加します。営業の種類毎に必要項目を 入力して下さい。

また、「-」ボタンを押下すると、選択した営業の種類を取り消すことができます。

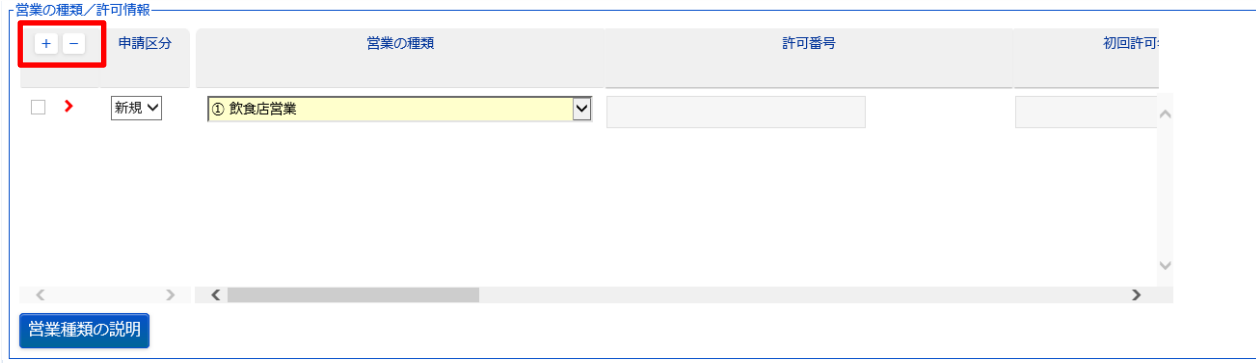

### **(3) 入力内容を確認した後、登録します**

「確認」ボタンを押下すると、確認画面が表示されるので、入力内容に問題がないか確認します。

#### **<許可営業施設登録 >> 確認>**

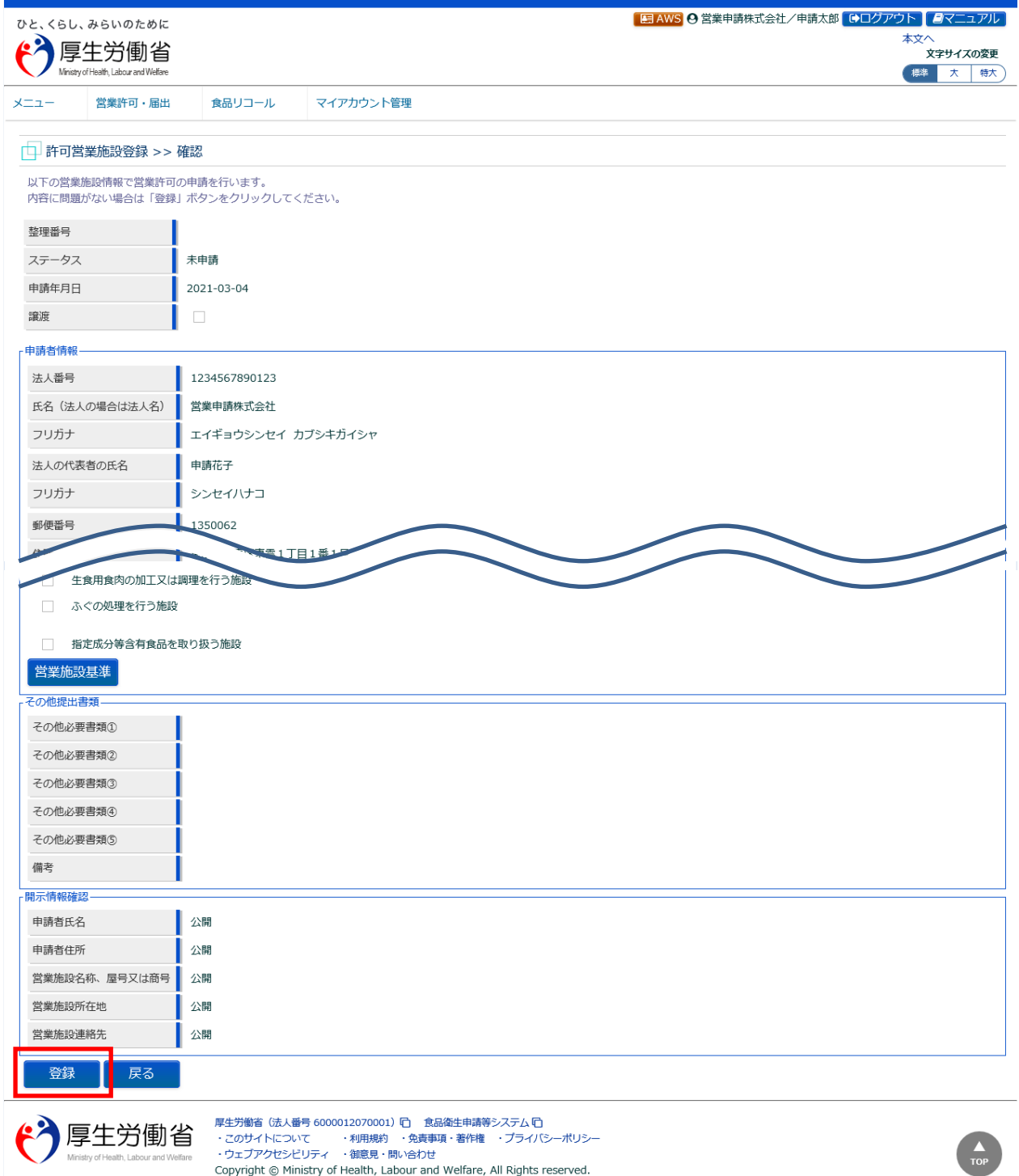

問題がなければ、「登録」ボタンを押下して、営業許可の新規申請を行います。 管轄する保健所に対して、営業許可申請の旨をメールで通知します。

内容に問題がある場合は、「戻る」ボタンを押下して、許可営業施設登録画面に戻り、再入力します。

### **<許可営業施設登録 >> 完了>**

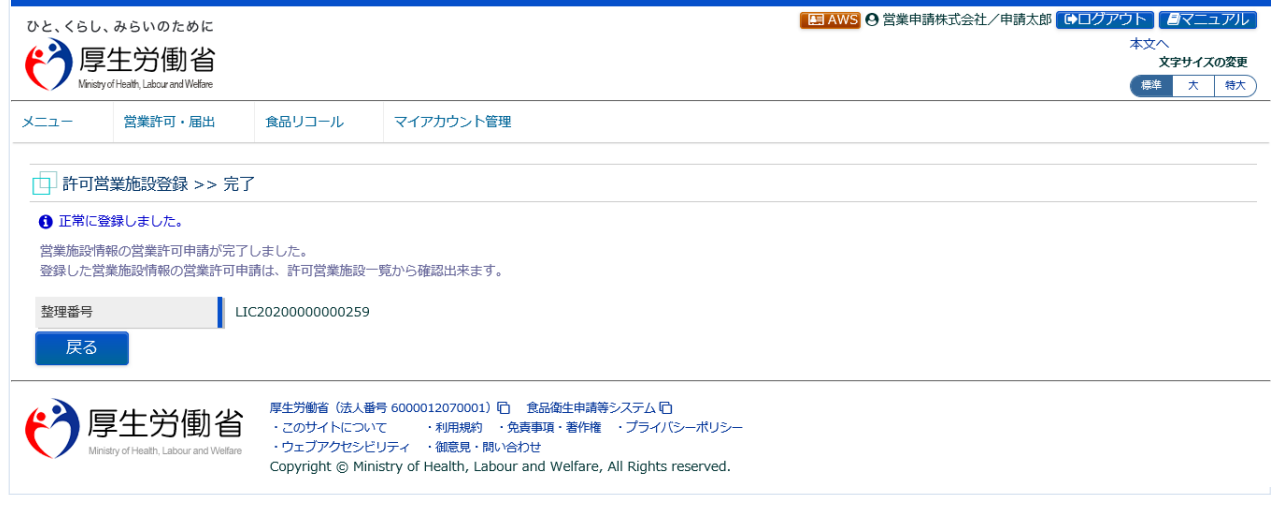

「戻る」ボタンを押下すると、許可営業施設一覧画面に戻ります。

# **2.2.1.2 営業許可の継続申請**

### **(1) 営業許可の新規申請画面を起動します**

トップメニューの「営業許可の申請」ボタンを押下します。

既に営業許可証が発行されている営業施設の継続申請を行う場合は、「2.2.1.3 営業許可の変更、継続、廃業 申請」を参照します。

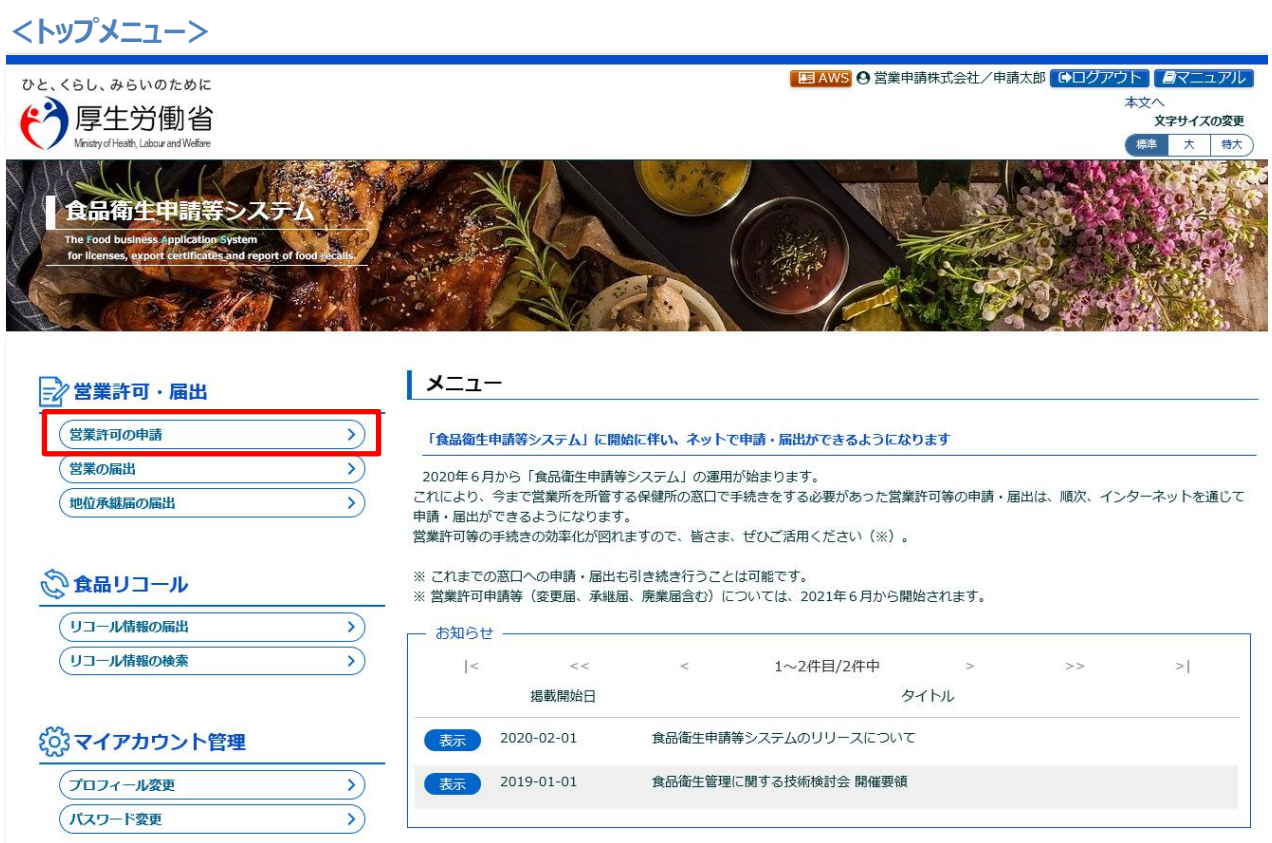

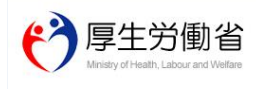

厚生労働省(法人番号 6000012070001) (D. 食品衛生申請等システム (D.<br>・このサイトについて - ・利用規約 - ・免責事項・著作権 - ブライバシーポリシー<br>・ウェブアクセシビリティ - ・御意見・問い合わせ<br>Copyright © Ministry of Health, Labour and Welfare, All Rights reserved.

### 許可営業施設一覧画面が表示されますので、「新規申請」ボタンを押下します。

**<許可営業施設一覧>**

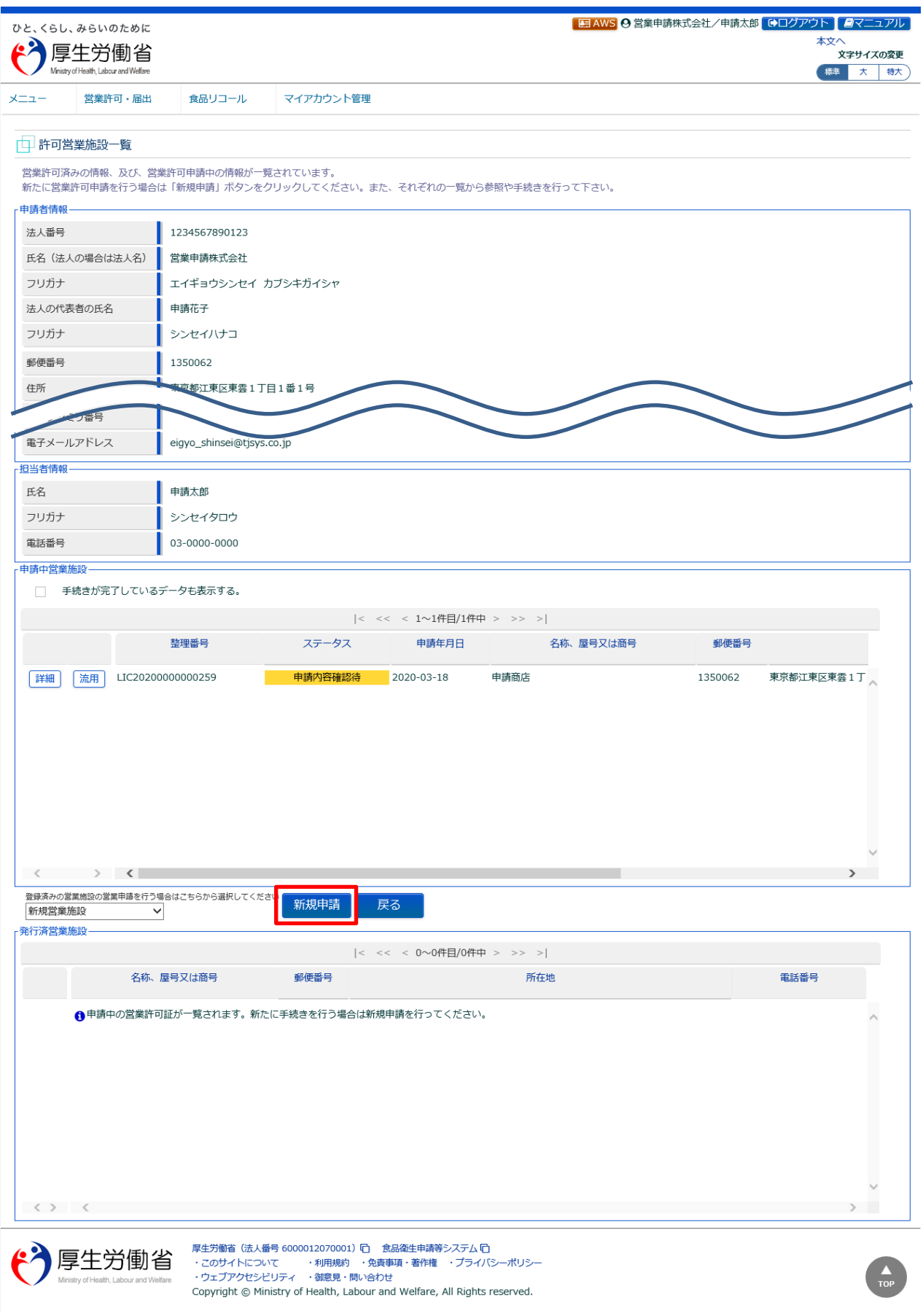

### **(2) 営業許可申請の各項目を入力します**

許可営業施設登録画面が表示されますので、各項目を入力します。 必須入力項目は入力フィールドがオレンジ色になっていますので、必ず入力して下さい。

#### **<許可営業施設登録>**

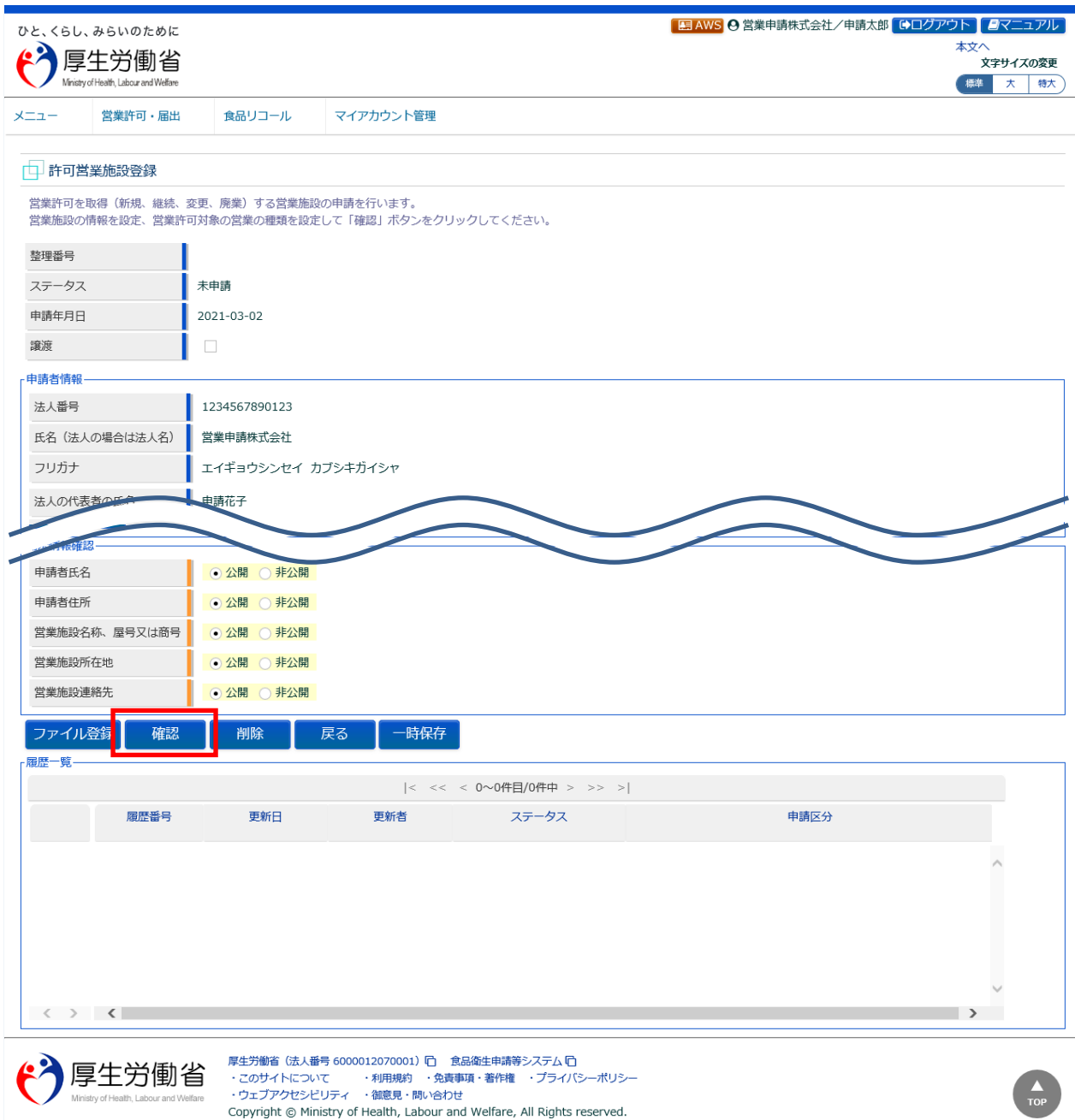

全て入力が完了したら、「確認」ボタンを押下して下さい。確認画面に遷移します。

「戻る」ボタンを押下すると、許可営業施設一覧画面に戻ります。 「一時保存」ボタンを押下すると、入力内容を保存しておくことができます。 「削除」ボタンを押下すると、ファイル登録で行ったファイルや一時保存中の届出登録を削除することができます。 ※「削除」ボタンは、ファイル登録や一時保存を行うと表示されます。

### **【ファイル登録】**

『施設の構造及び設備を示す図面』等のファイルを登録する場合は、「ファイル登録」ボタンを押下すると、ファイル登録 画面に遷移し、営業許可の申請に必要なファイルをまとめて登録することができます。

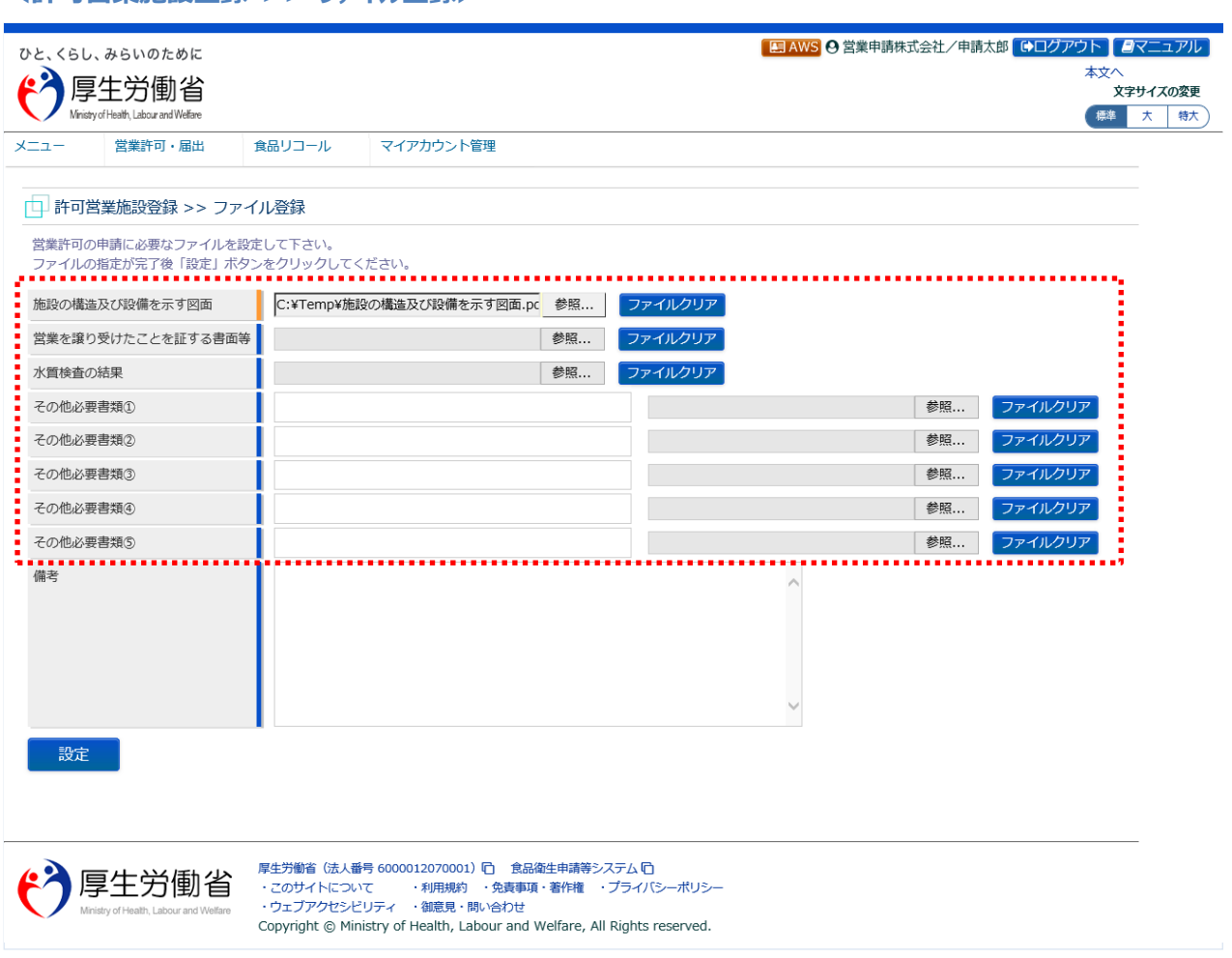

#### **<許可営業施設登録 >> ファイル登録>**

■対象ファイル

対象ファイルは下記形式のファイルとなります。

- 画像系ファイル(png,jpg,gif,jpeg,bmp)
- Office 系ファイル(xls,xlsx,doc,docx,ppt,pptx)
- PDF 系ファイル(pdf)

・各ファイルのアップロードのサイズは最大 1MB となります。

### **【営業の種類の入力】**

『営業の種類/許可情報』では、「+」ボタンを押下すると、営業の種類を追加します。追加後、申請区分を"継続"と し、許可番号及び許可年月日等の必要項目を種類毎に入力して下さい。 また、「-」ボタンを押下すると、選択した営業の種類を取り消すことができます。

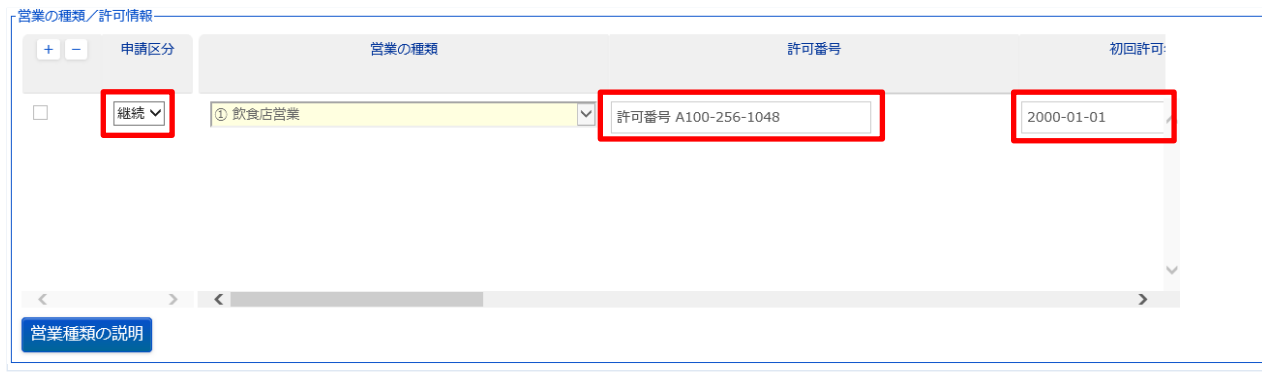

### **(3) 入力内容を確認した後、登録します**

「確認」ボタンを押下すると、確認画面が表示されるので、入力内容に問題がないか確認します。

#### **<許可営業施設登録 >> 確認>**

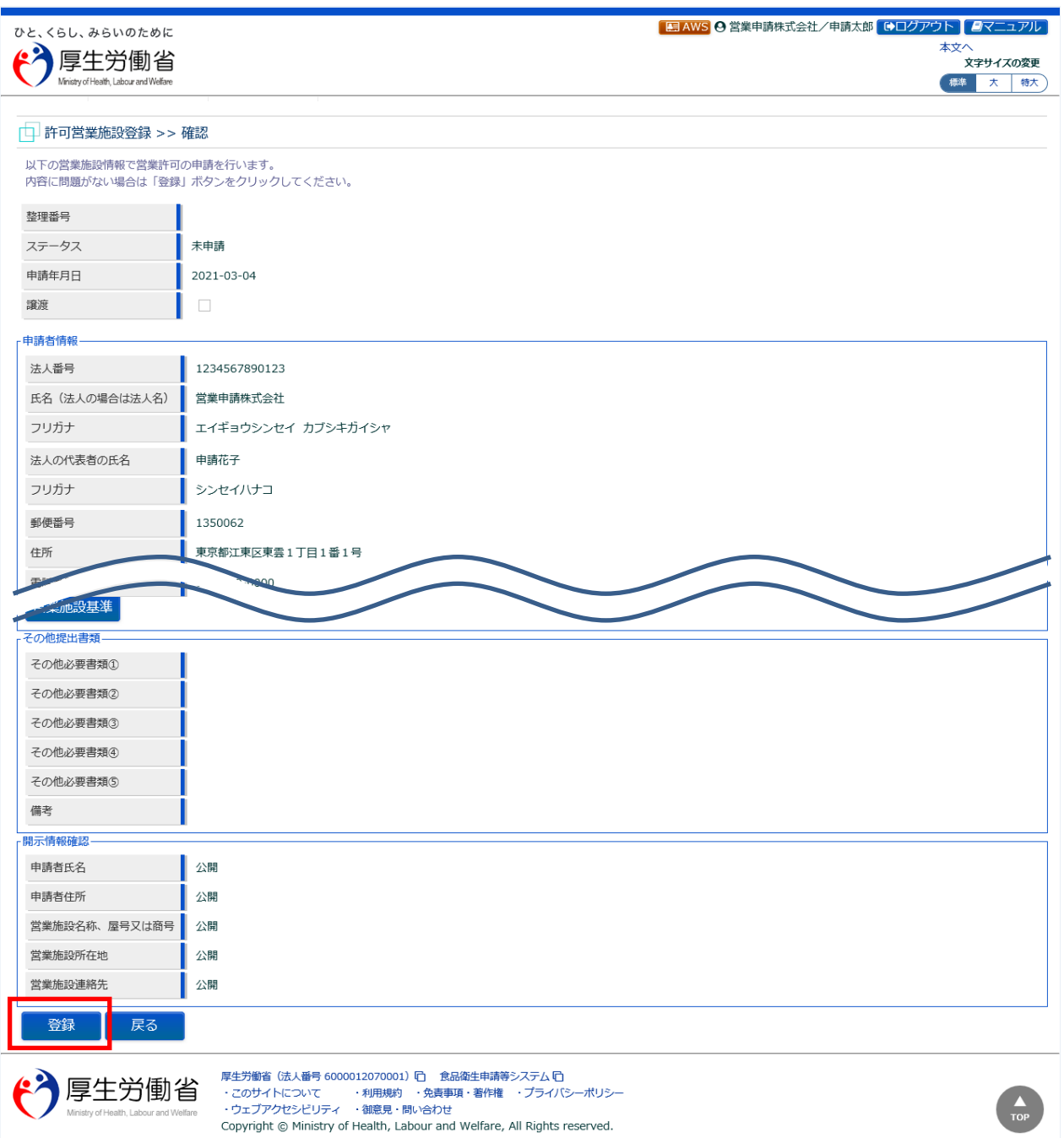

問題がなければ、「登録」ボタンを押下して、営業許可の継続申請を行います。 管轄する保健所に対して、営業許可申請の旨をメールで通知します。

内容に問題がある場合は、「戻る」ボタンを押下して、許可営業施設登録画面に戻り、再入力します。

### **<許可営業施設登録 >> 完了>**

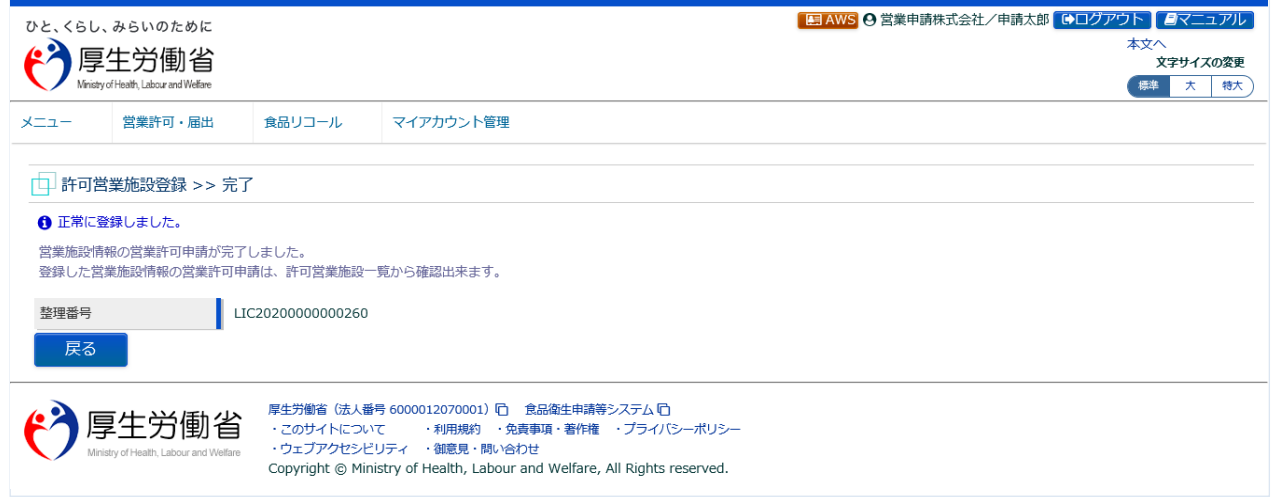

「戻る」ボタンを押下すると、許可営業施設一覧画面に戻ります。

# **2.2.1.3 営業許可の変更、継続、廃業申請**

### **(1) 営業許可の変更、継続、廃業申請の対象となる営業施設を選択します**

許可営業施設一覧画面の『発行済営業施設』より、対象となる営業施設の「詳細」ボタンを押下します。

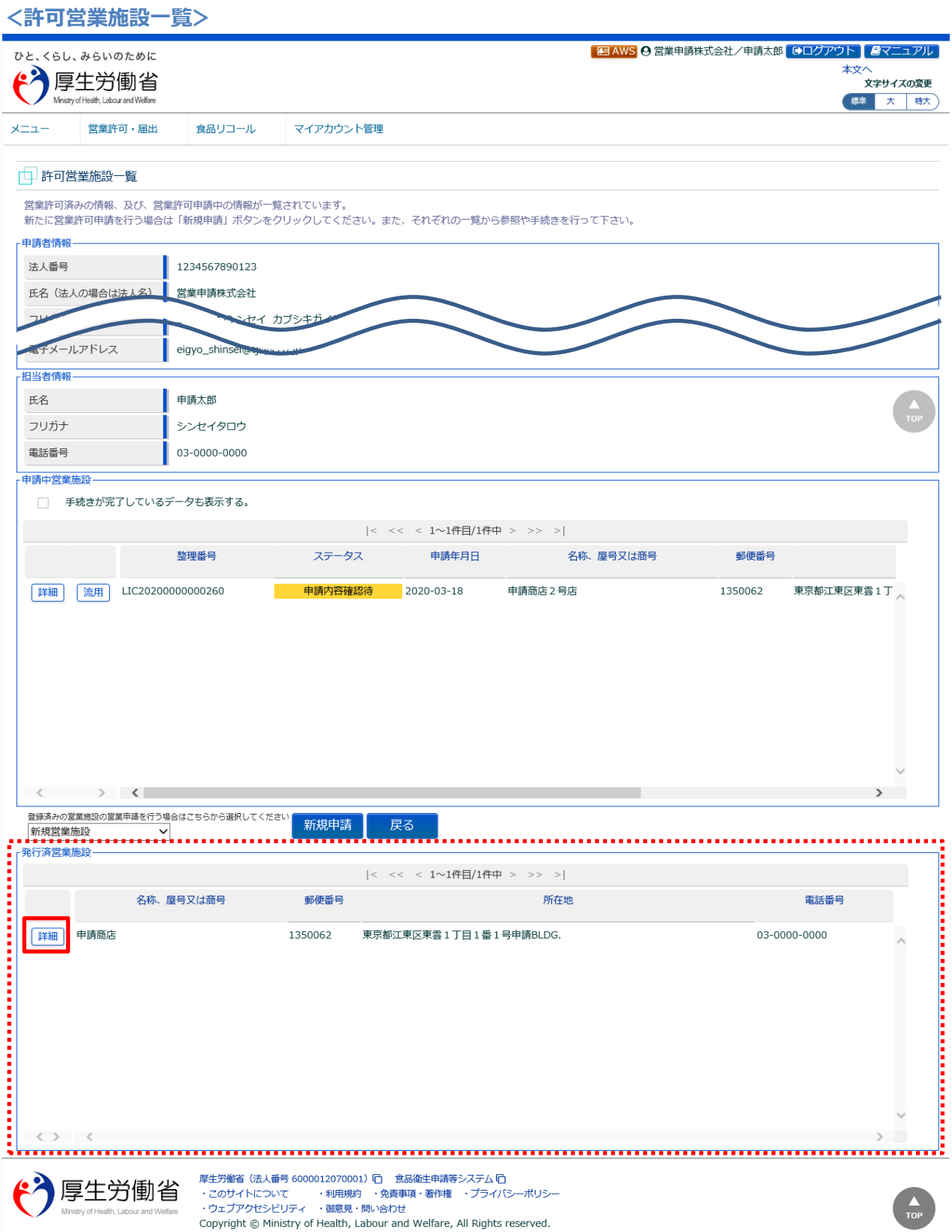

営業許可情報閲覧画面で、選択された営業許可済みの営業施設情報が表示されますので、「更新申請」ボタンを押 下します。

#### **<営業許可情報閲覧>**

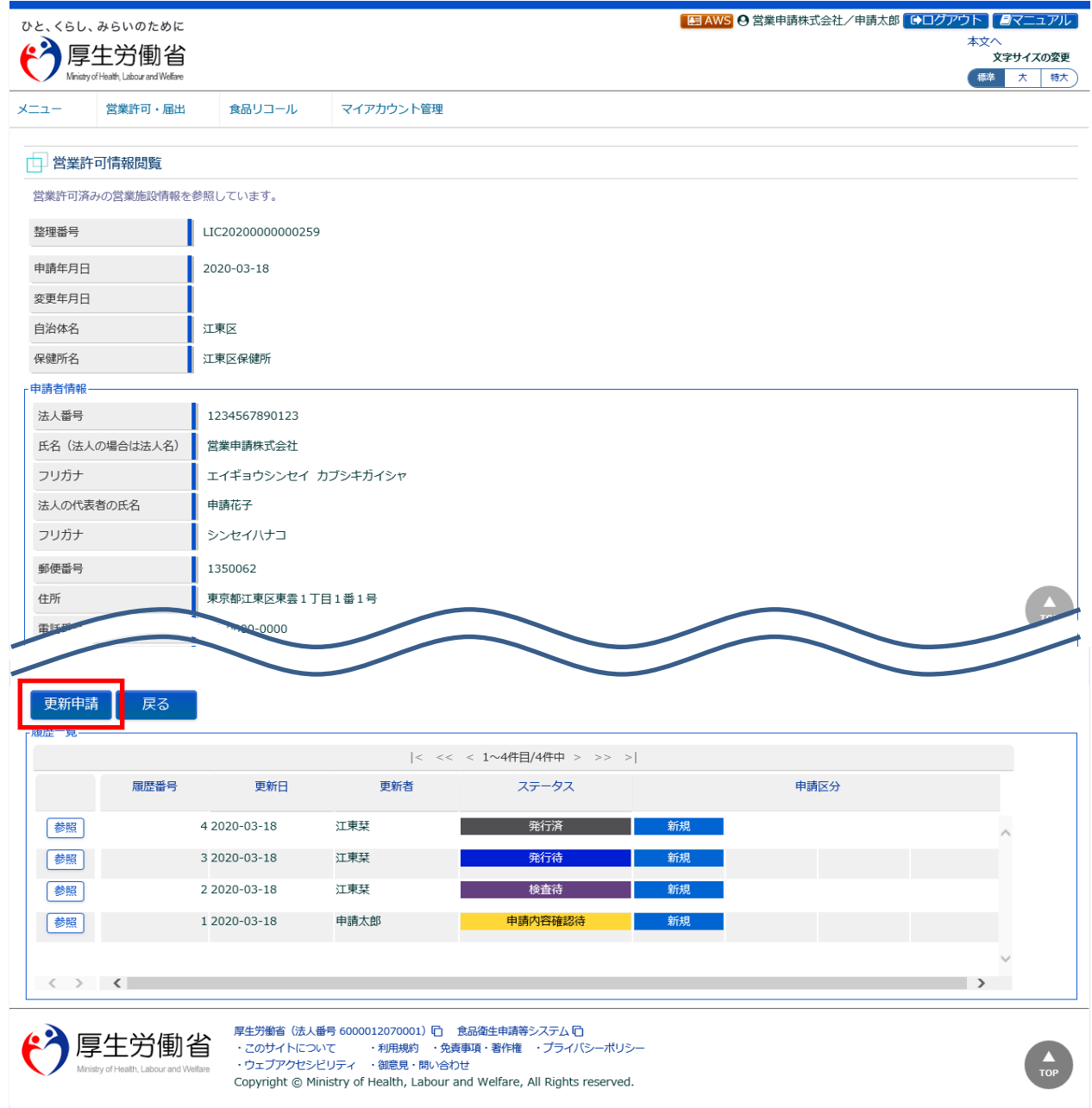

### **(2) 営業許可の変更、継続、廃業申請の情報を入力します**

許可営業施設登録画面が表示されますので、変更、継続、廃業申請の情報を入力します。

#### **<許可営業施設登録>**

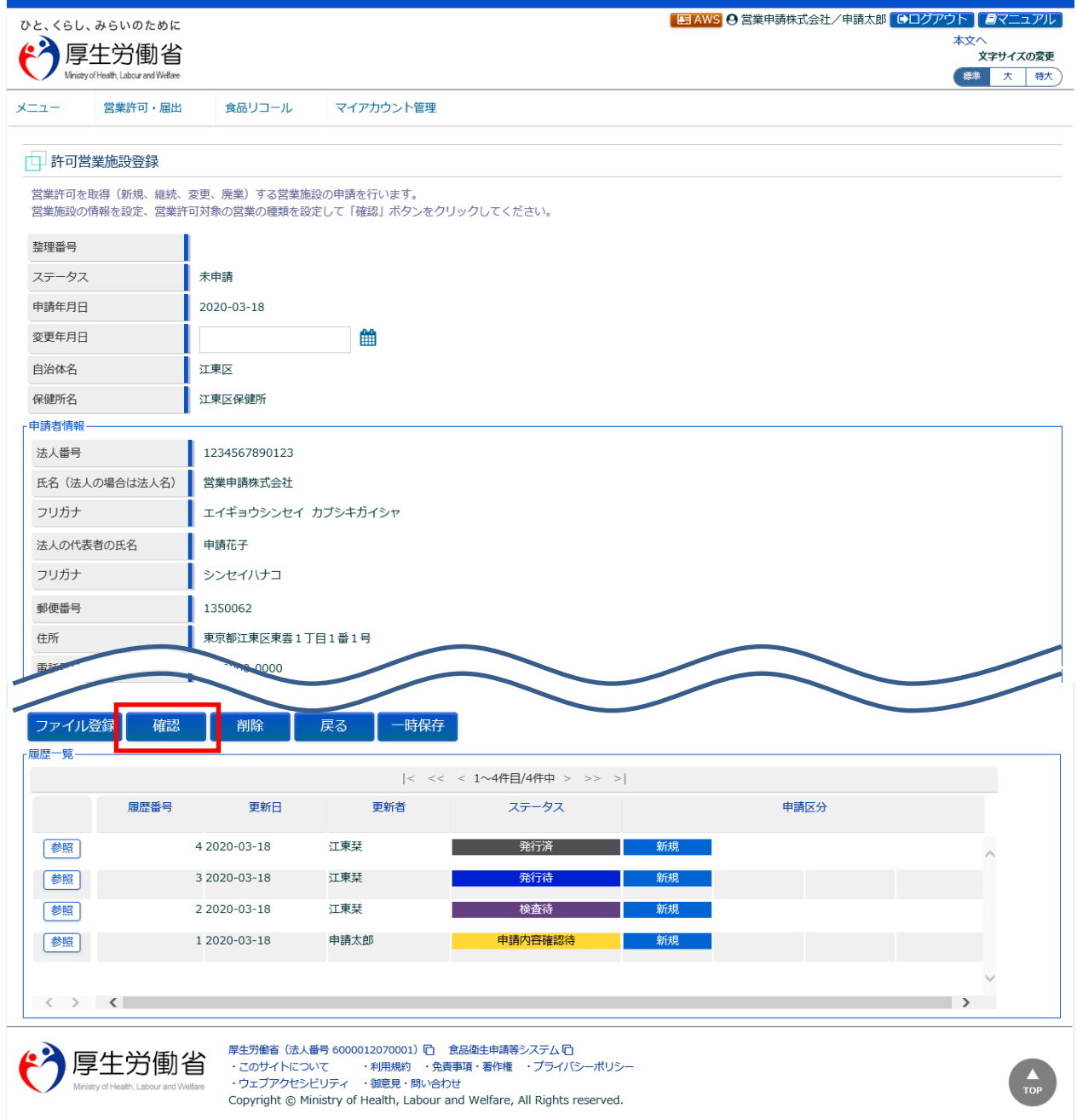

入力が完了したら、「確認」ボタンを押下して下さい。確認画面に遷移します。

「戻る」ボタンを押下すると、営業許可情報閲覧画面に戻ります。 「一時保存」ボタンを押下すると、入力内容を保存しておくことができます。

### **【営業許可の変更届出】**

『担当者情報』、『営業施設情報』、『食品衛生資格者情報』、『衛生管理情報』、『施設情報』等の変更情報を入 力して下さい。

### **【営業許可の継続申請】**

『営業の種類/許可情報』の申請区分を"継続"として下さい。

### **【営業許可の廃業届出】**

『営業の種類/許可情報』の申請区分を"廃業"とし、営業の種類毎に必要項目を入力して下さい。

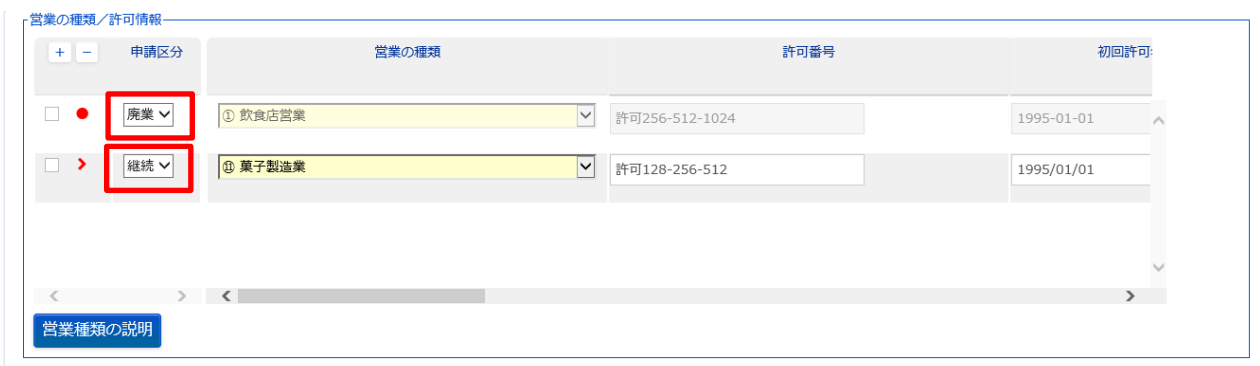

### **(3) 入力内容を確認した後、登録します**

「確認」ボタンを押下すると、確認画面が表示されるので、入力内容に問題がないか確認します。

#### **<許可営業施設登録 >> 確認>**

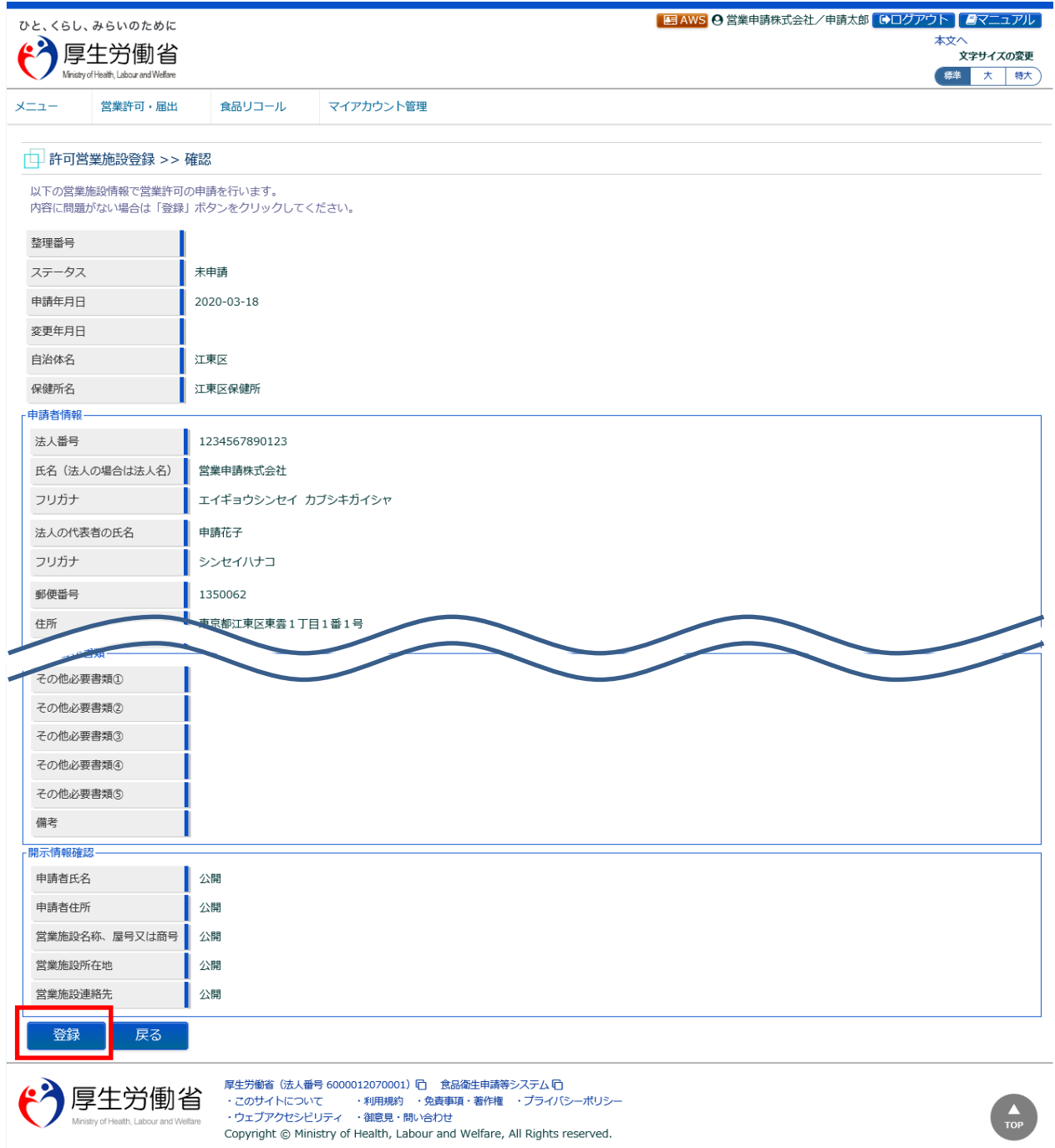

問題がなければ、「登録」ボタンを押下して、営業許可の変更、継続、廃業申請を行います。 管轄する保健所に対して、営業許可申請の旨をメールで通知します。

内容に問題がある場合は、「戻る」ボタンを押下して、許可営業施設登録画面に戻り、再入力します。

#### **<許可営業施設登録 >> 完了>**

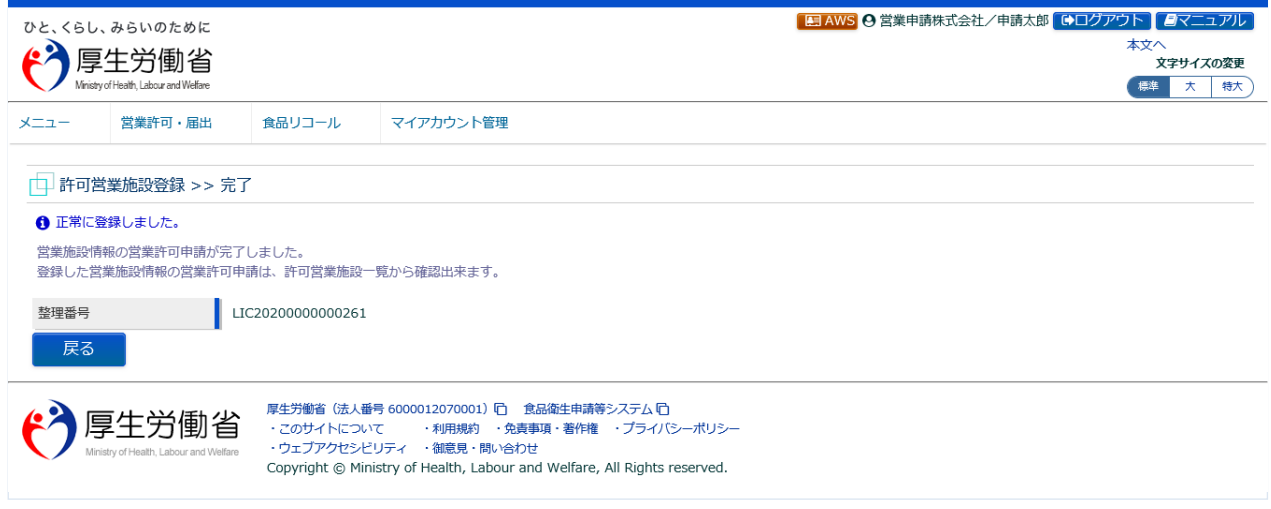

「戻る」ボタンを押下すると、許可営業施設一覧画面に戻ります。

## **2.2.1.4 営業許可申請の修正、取下げ**

#### **(1) 営業許可申請の修正、取下げの対象となる申請データを選択します**

許可営業施設一覧画面の『申請中営業施設』より、保健所から差戻されてステータスが"修正待"になっ ている申請データの「修正」ボタンを押下します。

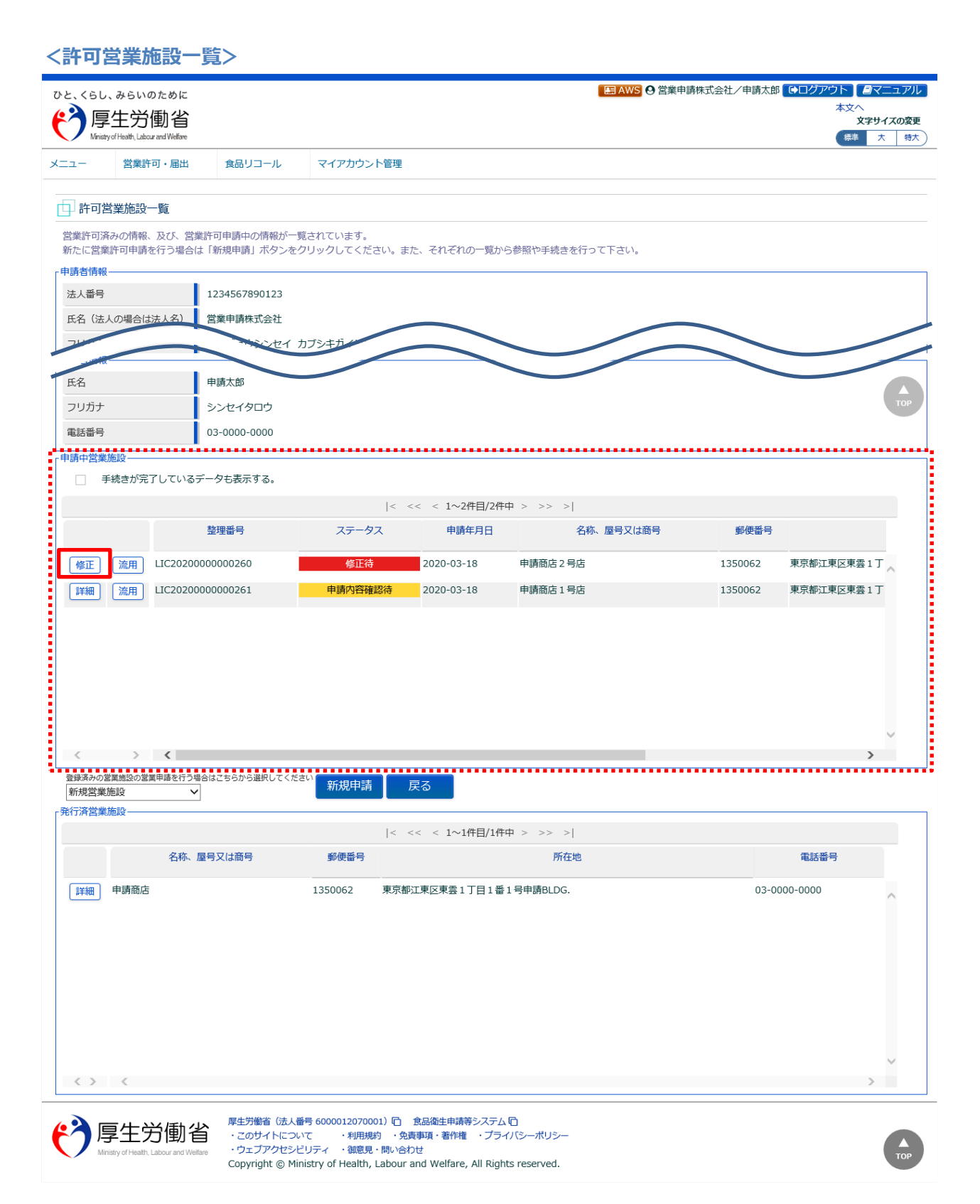

## **(2) 営業許可申請を修正、取下げします**

許可営業施設登録画面が表示されますので、修正の場合は再入力を行い、「確認」ボタンを押下します。 取下げの場合は「取下げ」ボタンを押下します。

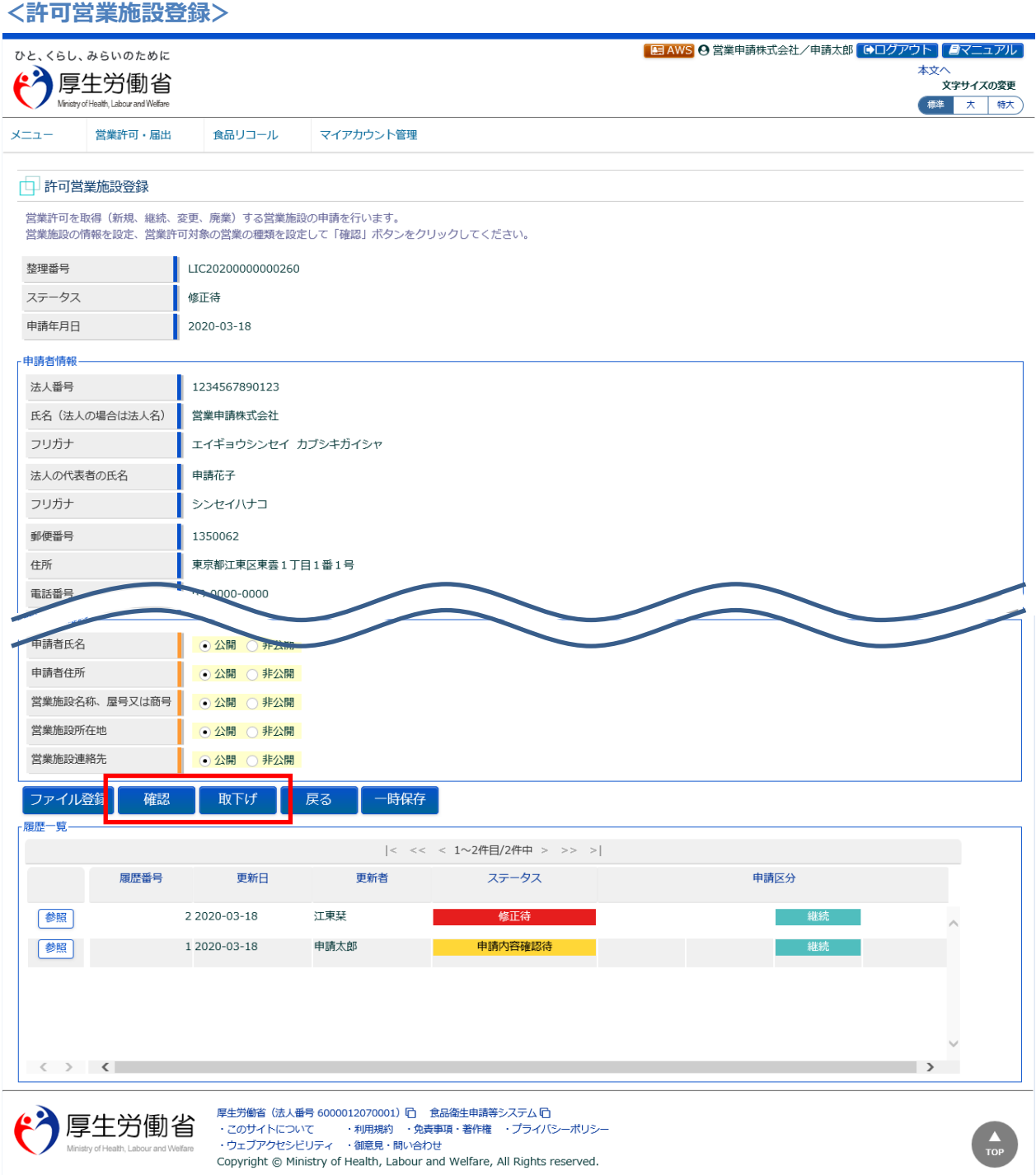

## **2.2.1.5 営業許可情報の閲覧**

#### **(1) 営業許可情報の閲覧の対象となる発行済データを選択します**

許可営業施設一覧画面の、『発行済営業施設』の「詳細」ボタンを押下します。

過去の営業許可情報も含めて閲覧したい場合は、『申請中営業施設』の「手続きが完了しているデータも 表示する。」をチェックし、「詳細」ボタンを押下します。

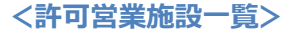

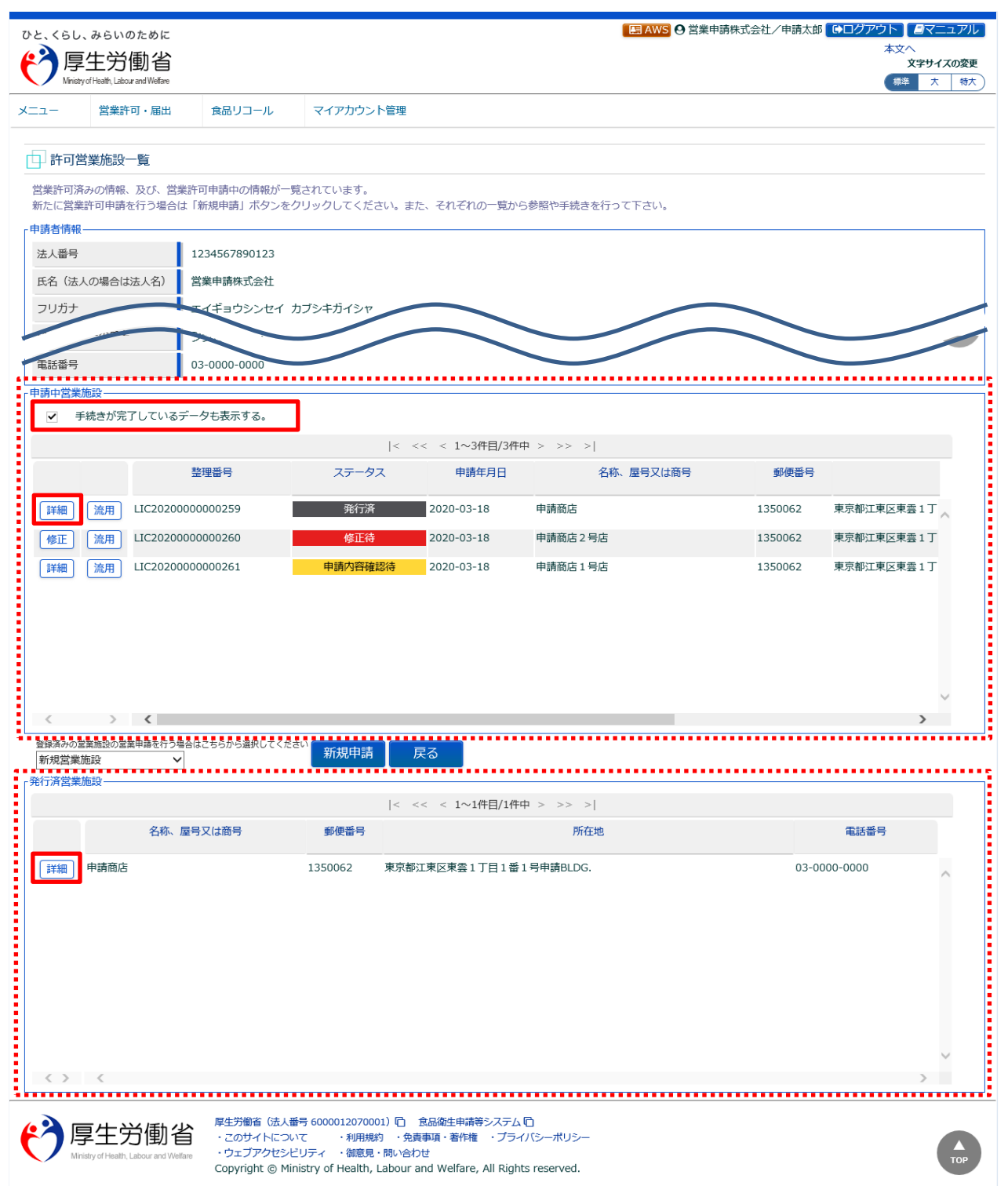

### **(2) 営業許可情報を閲覧します**

営業許可情報閲覧画面が表示され、選択された営業許可証発行済みの営業許可情報を閲覧します。

#### **<営業許可情報閲覧>**

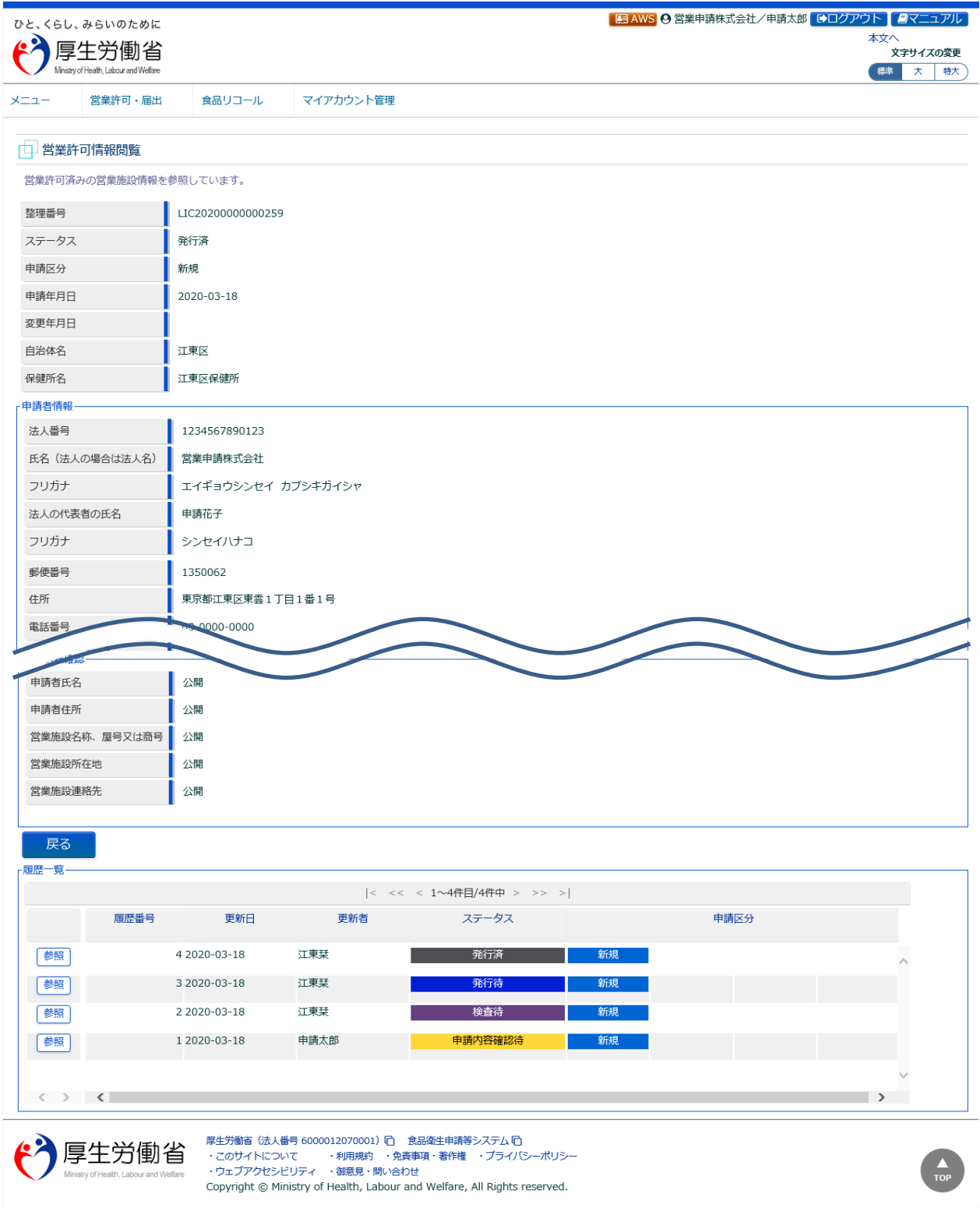

また、『履歴一覧』の「参照」ボタンを押下すると、営業許可の過去の履歴を参照することができます。